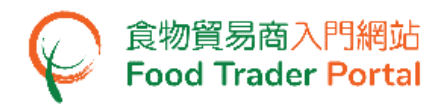

# 訓練手冊

# 申請進口准許 (野味、肉類及家禽)

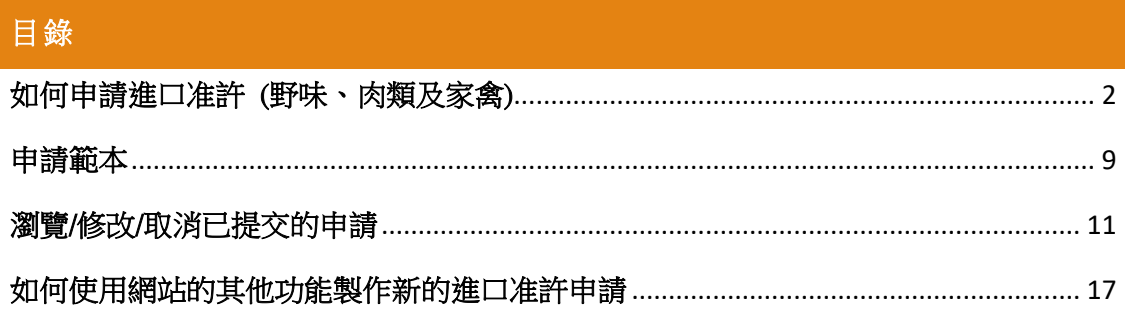

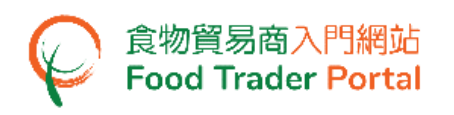

# <span id="page-1-0"></span>如何申請進口准許 (野味、肉類及家禽)

#### [步驟一] 登入食物貿易商入門網站

1. 前往食物貿易商入門網站的主頁([https://www.ftp.cfs.gov.hk](https://www.ftp.cfs.gov.hk/)),然後按「登入食物貿 易商入門網站」。

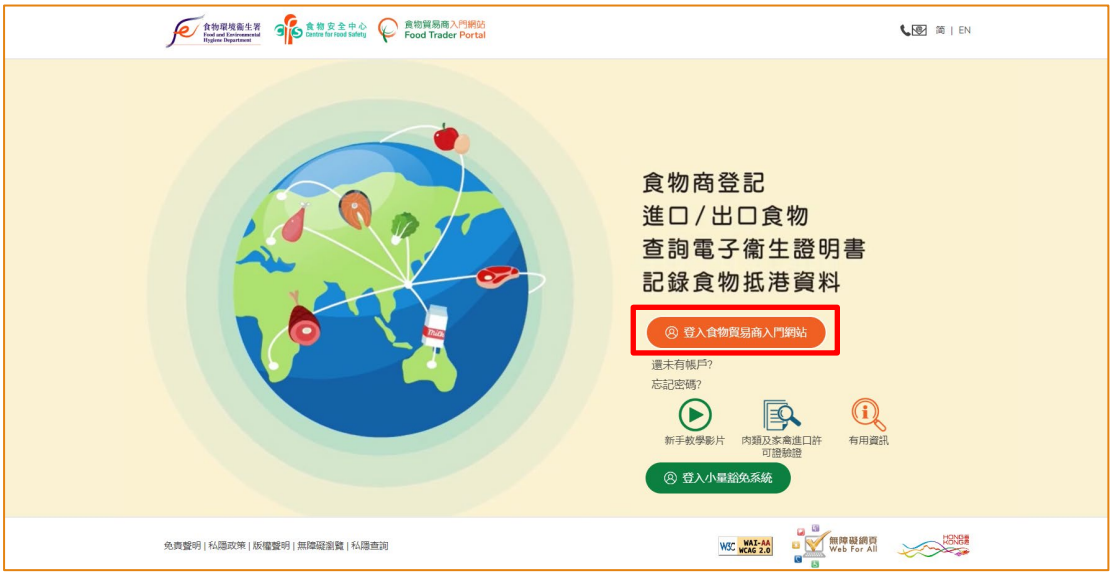

2. 輸入你的食物商登記號碼或獲豁免號碼,密碼及已登記的流動電話號碼,接著按 「下一步」。 你的流動電話將會接收一個一次性密碼短訊。 你亦可以剔選紅框內 的方格,使這個一次性密碼同時傳送至你已預先登記的電郵地址。

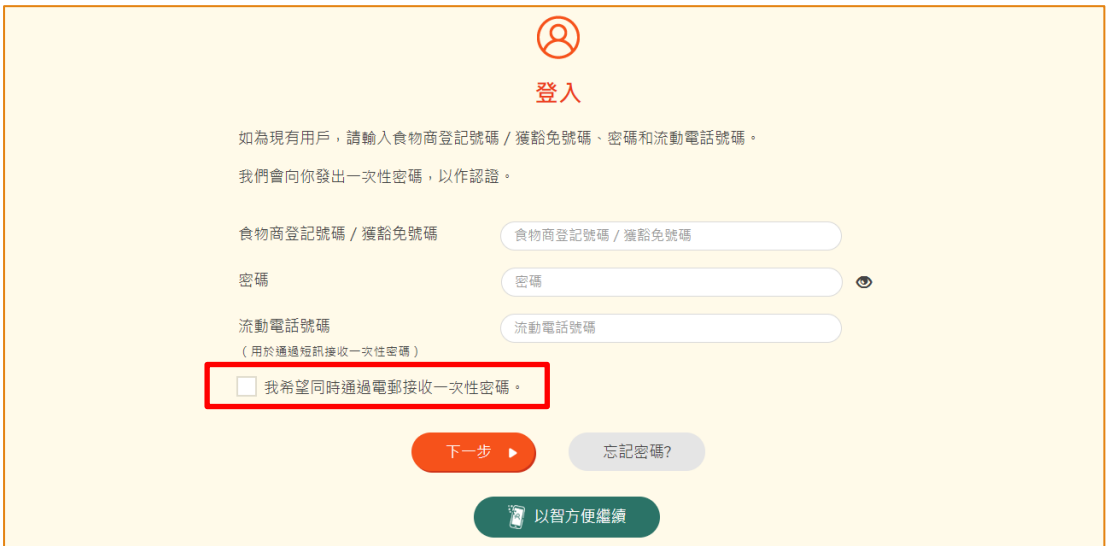

另外,你亦可選擇以「智方便」登入,詳情可參考「一般操作」訓練手冊內「如何 以「智方便」登入食物貿易商入門網站」的章節。

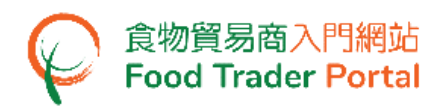

3. 輸入已傳送至你流動電話或電郵地址的一次性密碼,然後按「確認」。

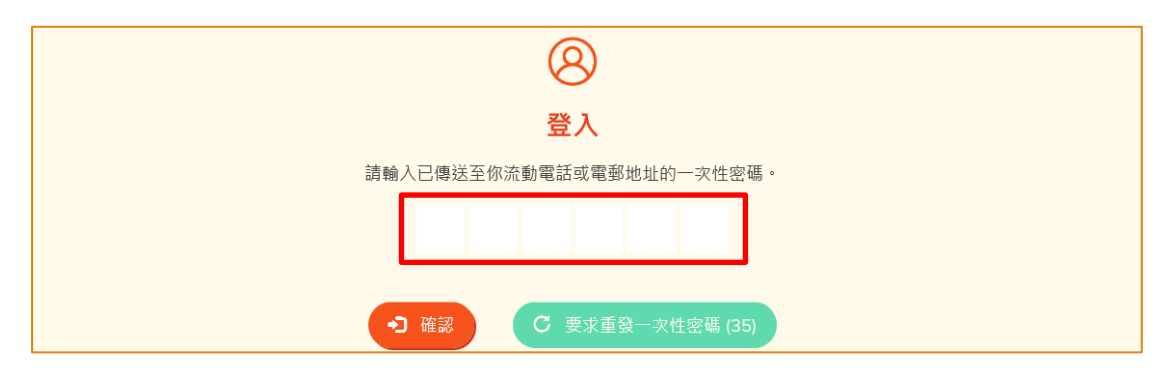

4. 你已成功登入食物貿易商入門網站,你可以在系統左上方看見你的名字及食物商登 記號碼或獲豁免號碼。

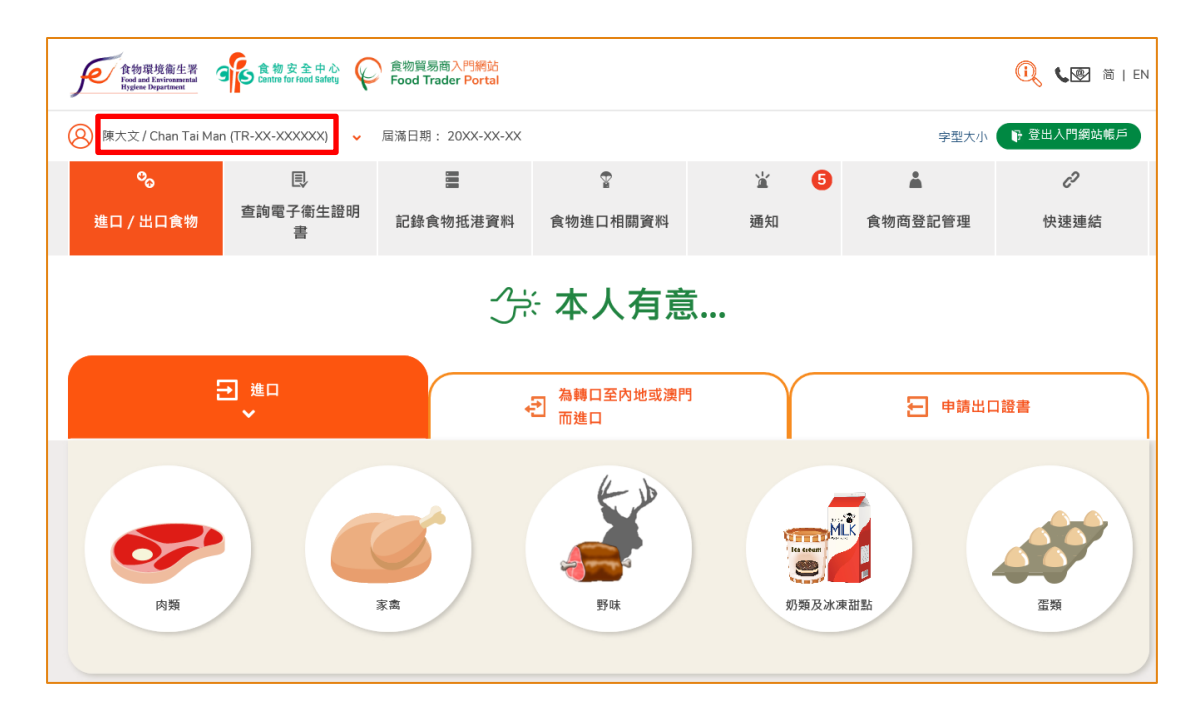

# 食物貿易商入門網站<br>Food Trader Portal

#### [步驟二] 建立新的進口准許申請

5. 首先,我們選擇要進口的食物類別。如需要進口肉類或野味,按相應的圖示。 假 若需要轉口肉類或家禽至內地或澳門,按「為轉口至內地或澳門而進口」,再按需 要進口的相應圖示。

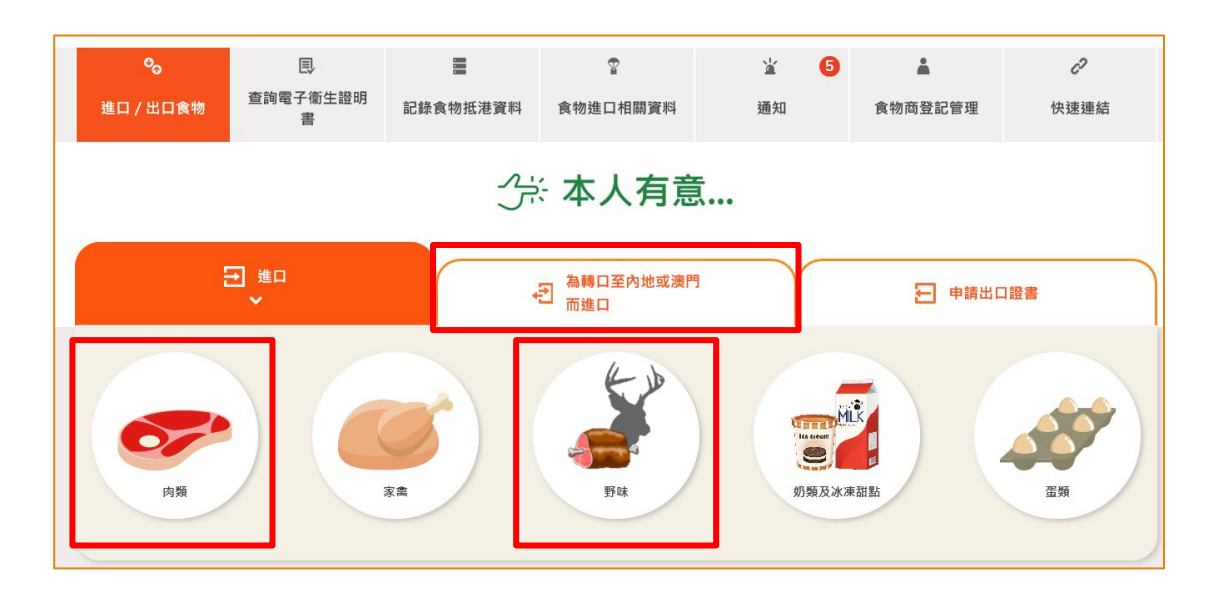

6. 如選擇進口肉類,須根據該批肉類所附有的文件是衞生證明書還是歐盟/英國出口 申報來選擇適合的肉類產品。 假設你要進口附有歐盟/英國出口申報的肉類,按 「歐盟/英國出口申報」下的「肉類」圖示。

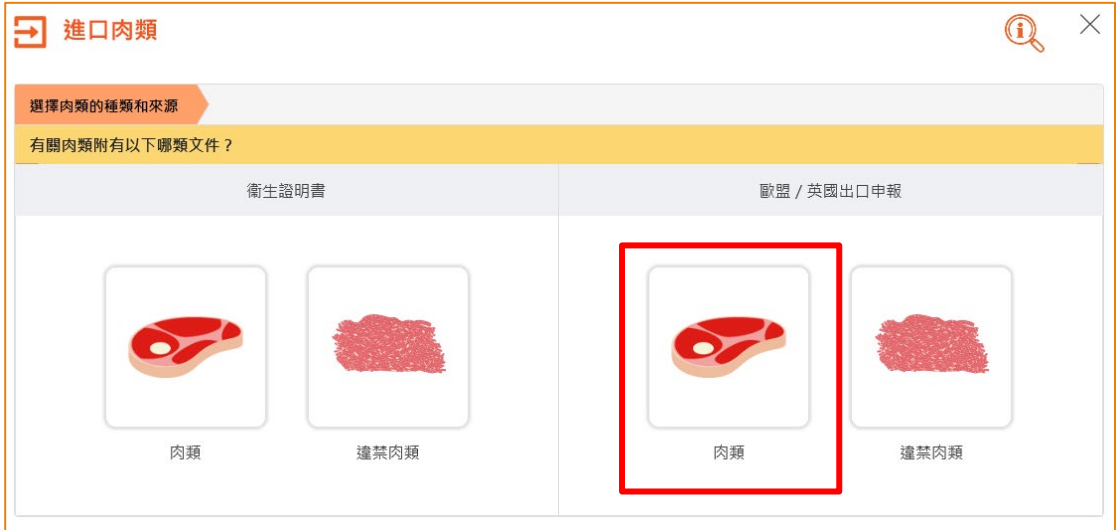

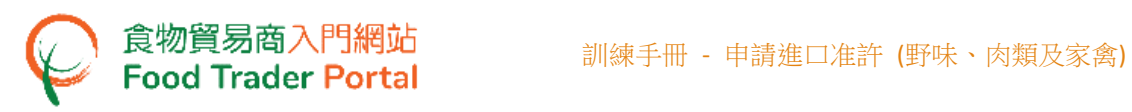

7. 進口附有歐盟/英國出口申報的肉類須要進口准許,若你還沒申請,請按「進口准 許」。

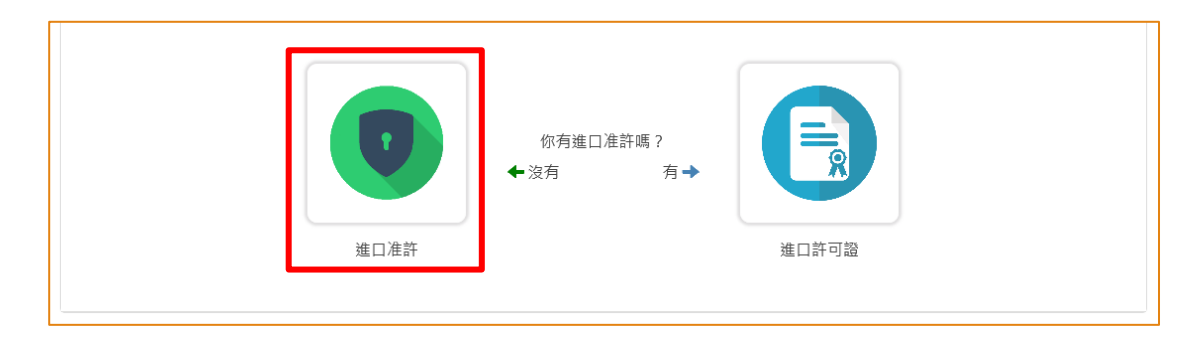

8. 再按「新的進口准許申請」。 (至於其餘選項,請參考本訓練手冊稍後部分標題為 「如何使用網站的其他功能製作新的進口准許申請」的小節。)

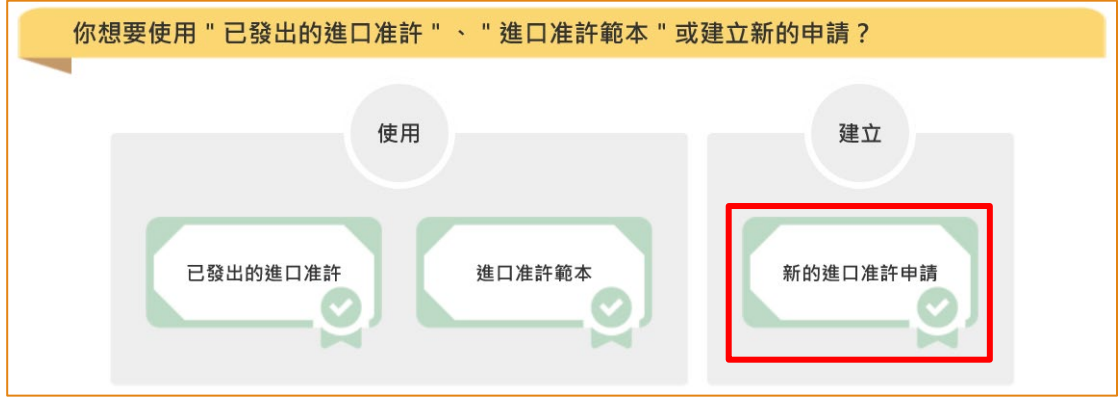

9. 確認或輸入食物進口商的資料,完成後按「下一步」。

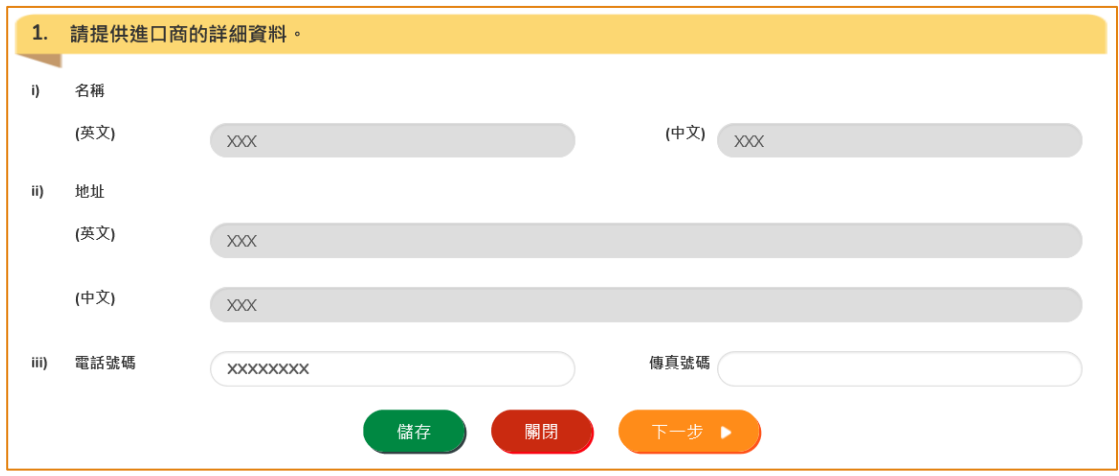

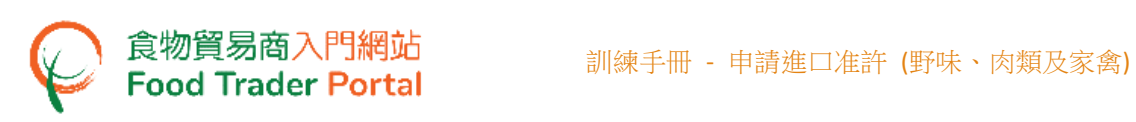

10. 提供進口食物的資料。 如歐盟/英國出口申報上有其他食物項目的資料需要輸入, 你可以按「新增」來加入更多的項目,然後輸入相關資料。如沒有需要,可按「下 一步」。

(註:如進口野味的話,請選取野味的學名。)

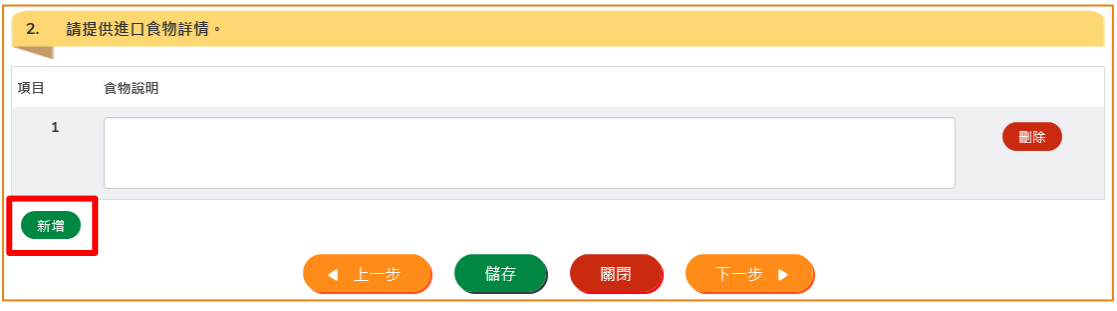

11. 在申請進口准許的過程中,你可以儲存該申請資料。 你只需按「儲存」,然後輸入 一個名稱作為備註,再按「確定」。

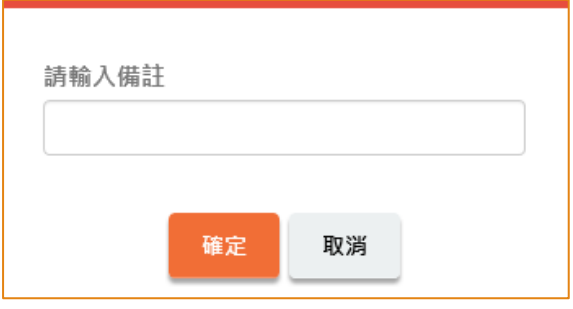

12. 之後你可以選擇「繼續」申請,或按「離開」返回主頁。

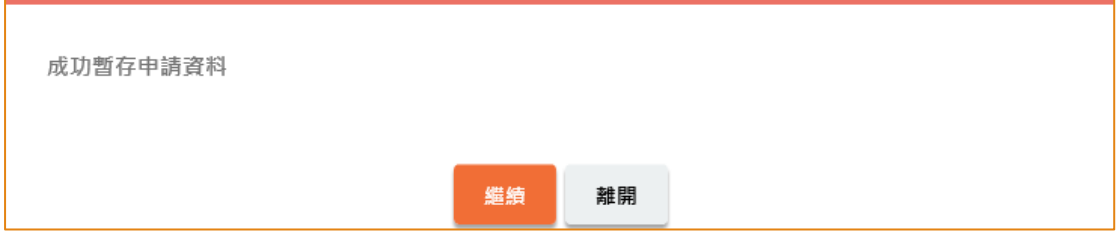

食物貿易商入門網站<br>Food Trader Portal インドション - 訓練手冊 - 申請進口准許 (野味、肉類及家禽)

13. 若你選擇「離開」,往後可在主頁按「進口准許」,再按「準備提交的申請」去取 回剛才儲存的申請,然後按「打開」繼續填寫。

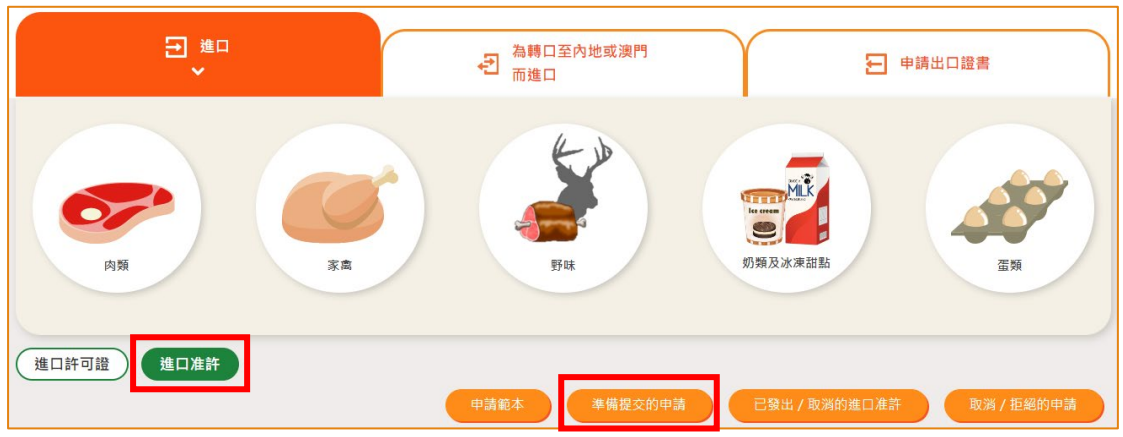

14. 接著,選擇食物來源地的資料。完成後便可以按「預覧及提交」。

註:

- 如進口野味的話,請輸入有關屠宰工廠和加工廠的資料。
- 如為轉口至內地或澳門而進口肉類或家禽的話,請提供轉口的目的地及上載相 關的證明文件。

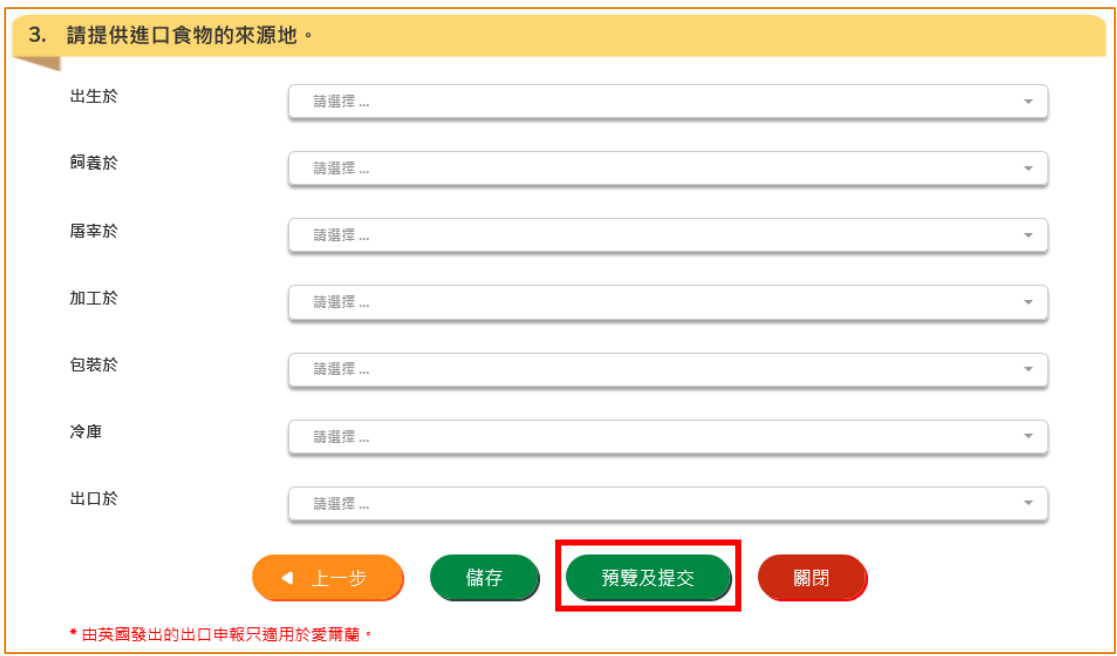

15. 你剛才提供的資料會在這裡全部顯示出來。 在你正式提交申請之前你可再一次確 認輸入的資料是否正確。 如果需要修改,可以按「修改」來進行。 如果沒有問題, 可以按「確定」。

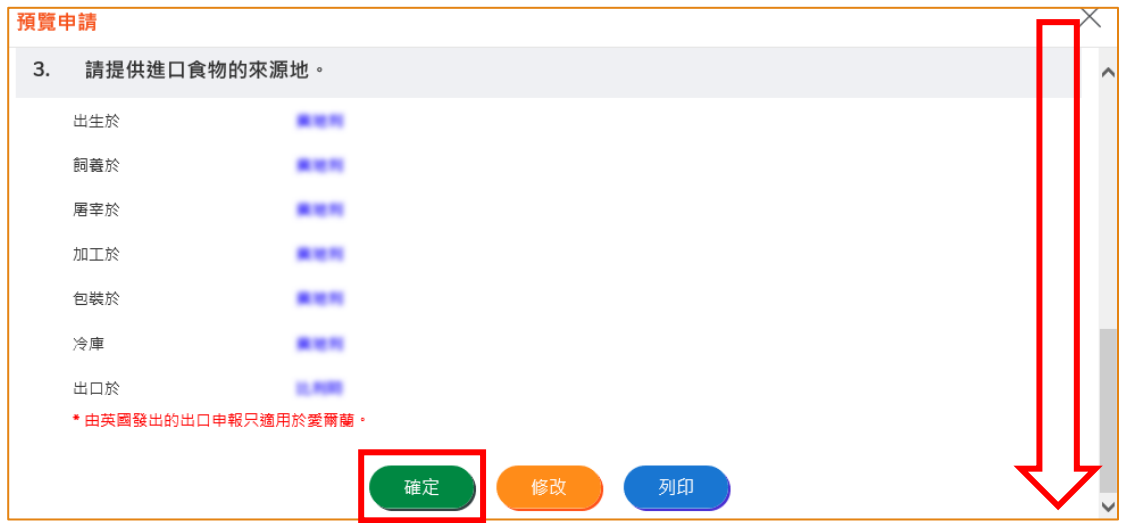

16. 之後剔選聲明方格,便可以按「提交」。

食物貿易商入門網站<br>Food Trader Portal

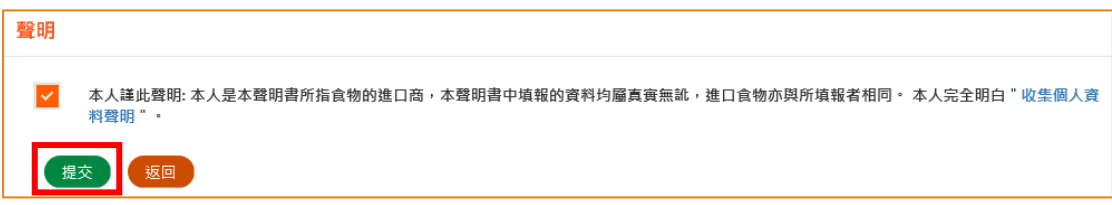

17. 提交申請後你會收到一個確認訊息,上面載有申請編號和申請日期。

你可選擇按「製作範本」以儲存是次申請資料以便下次使用。 詳情可參照下一節 「申請範本」。

如沒有需要,按「關閉」返回主頁。

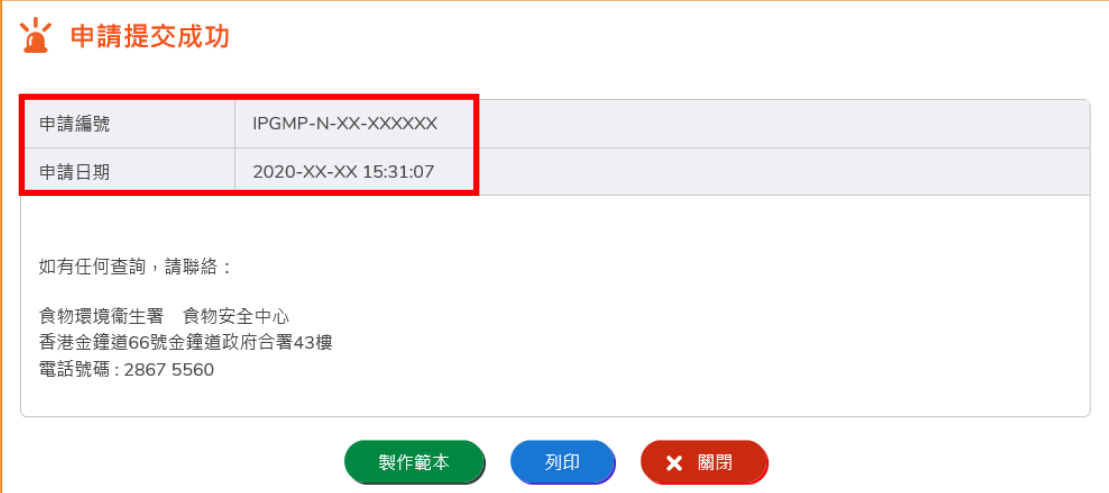

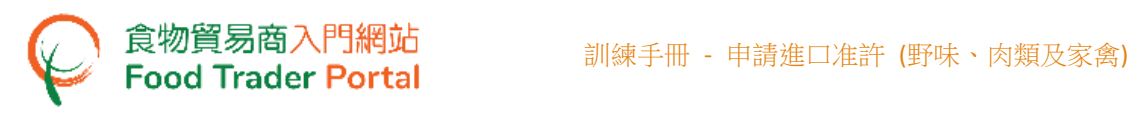

## <span id="page-8-0"></span>申請範本

#### [步驟一] 製作申請範本

1. 按「製作範本」,便可儲存剛剛提交的申請作為範本。

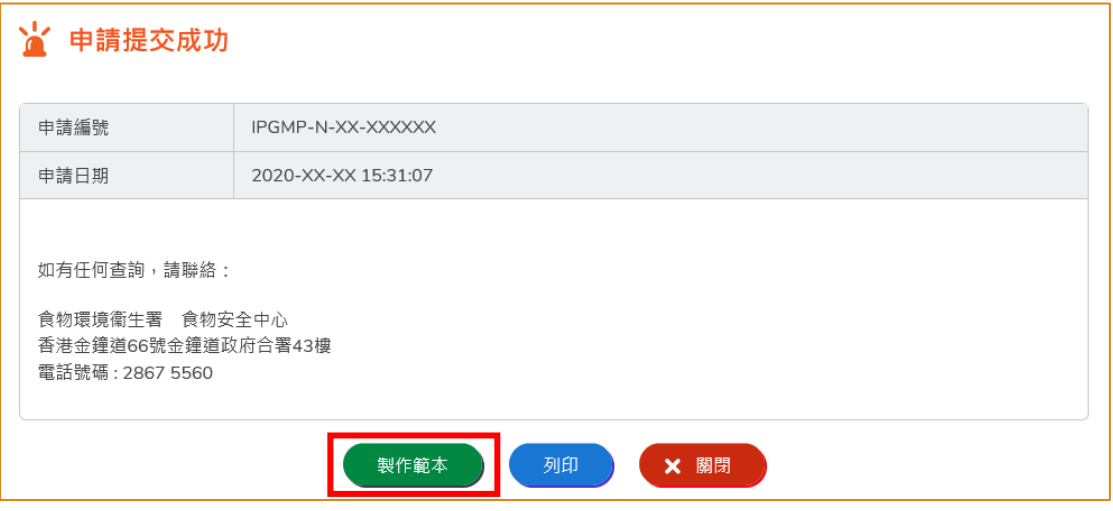

2. 然後輸入範本名稱,再按「儲存」便完成。

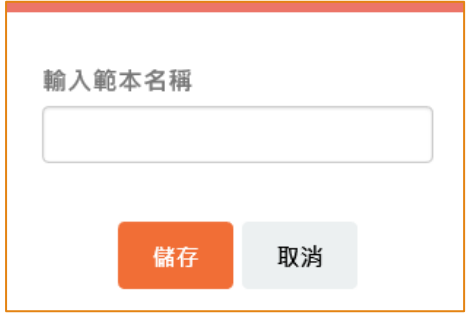

3. 範本已成功保存,按「關閉」。

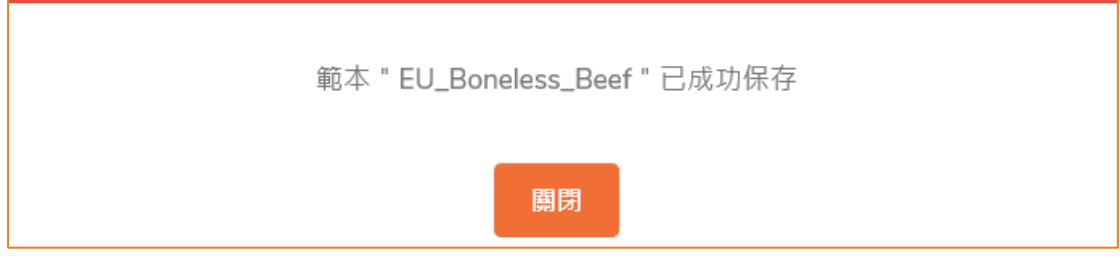

# [步驟二] 查閱申請範本

4. 你可在主頁按「進口准許」,然後按「申請範本」查看已儲存的範本。

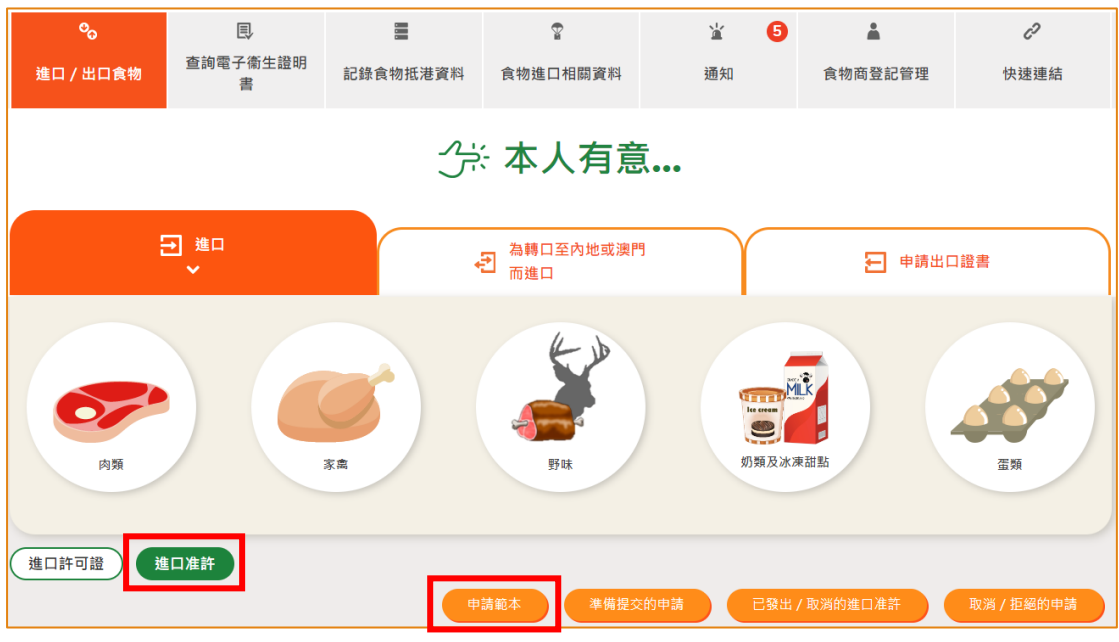

5. 你可以選擇按「瀏覽」查看範本內容。若要刪除已儲存的範本,可按「刪除」。若 要修改範本名稱,可按「修改」。

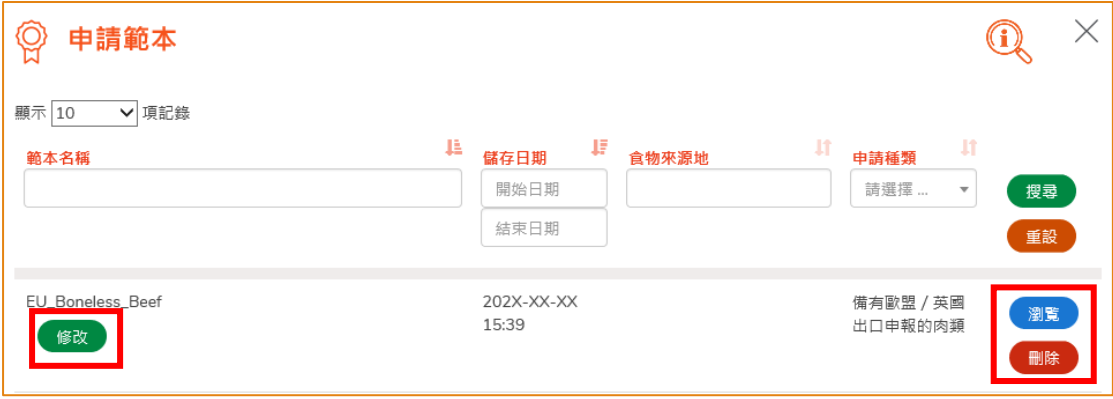

#### <span id="page-10-0"></span>瀏覽/修改/取消已提交的申請

食物貿易商入門網站<br>Food Trader Portal

#### 瀏覽已提交的進口准許申請

- 1. 在主頁按「進口准許」,然後在下方查閱已提交的進口准許申請記錄。
- 2. 剛提交的申請狀況會顯示為「有待批核」。 你可按「瀏覽」查看相關的申請內容。

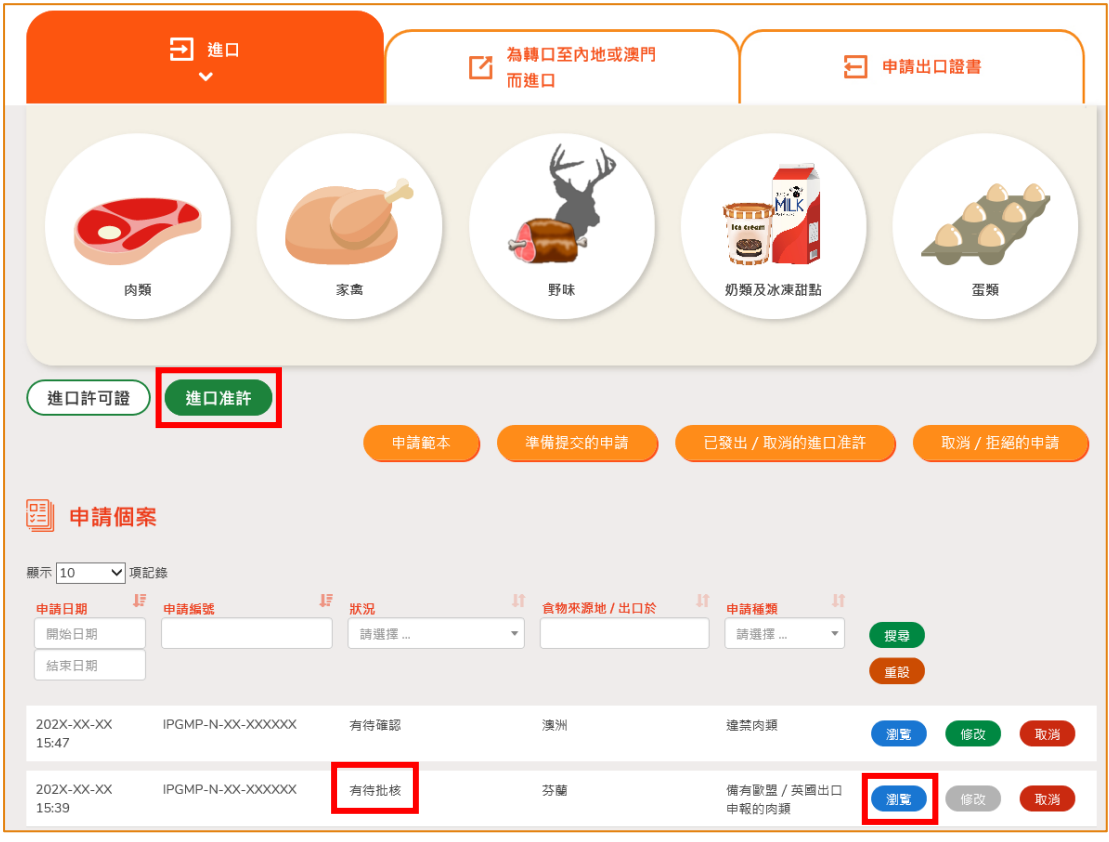

#### 修改已提交的進口准許申請

1. 在審批進口准許申請的過程中,若食安中心於有需要時,會要求你補充或確認某些 資料,而該申請的狀況會變成「有待確認」,你可按「修改」按鈕進行修改。

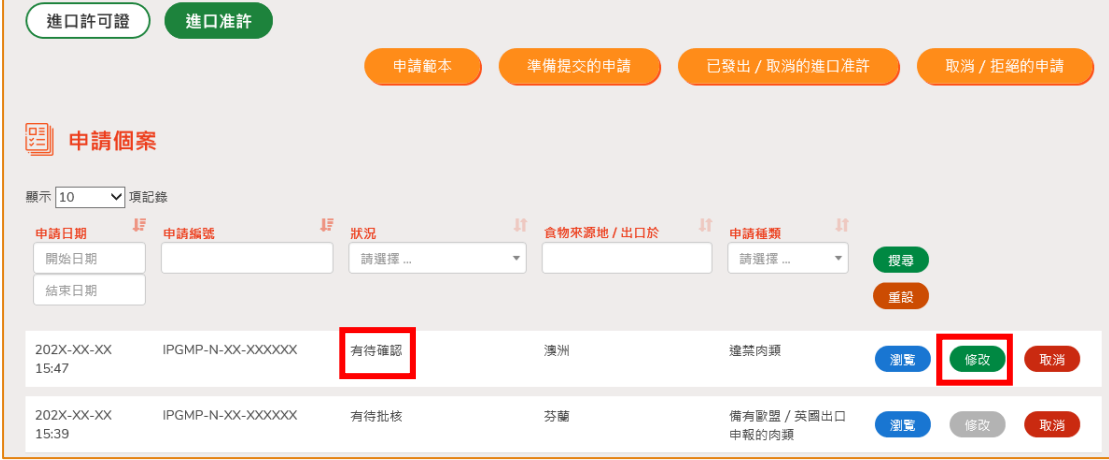

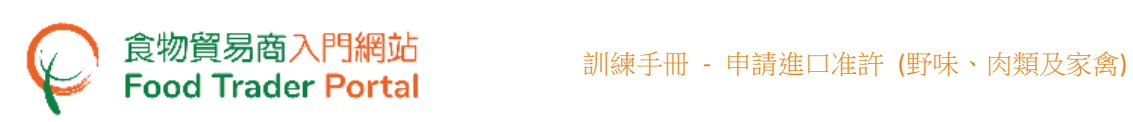

2. 然後根據版面的指示作出修改或補充(以下為例子)。 完成後便可以按「預覧及提交」。

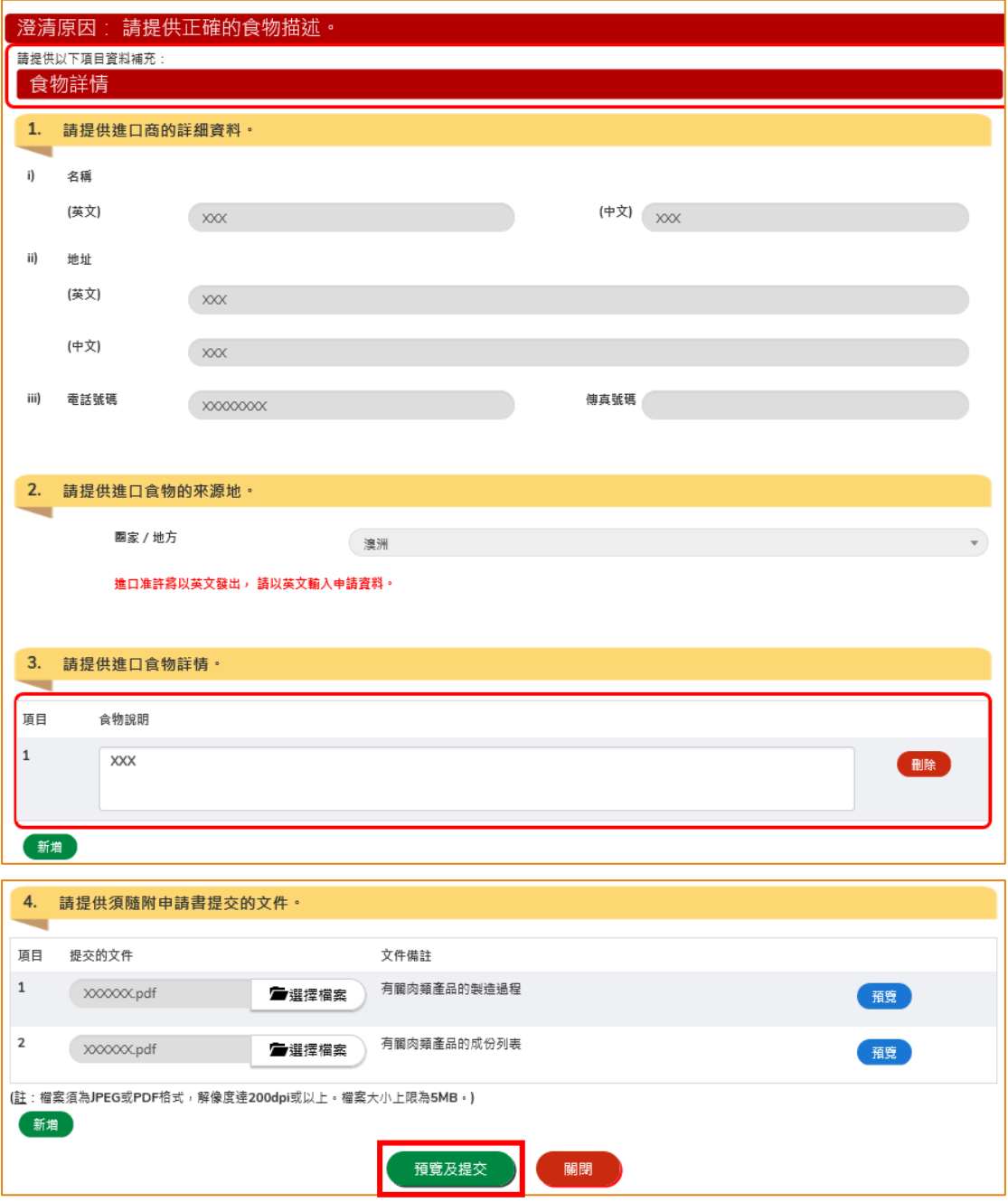

## 取消已提交的進口准許申請

1. 你可以取消尚未獲批核的申請。 於該申請列中,按「取消」。

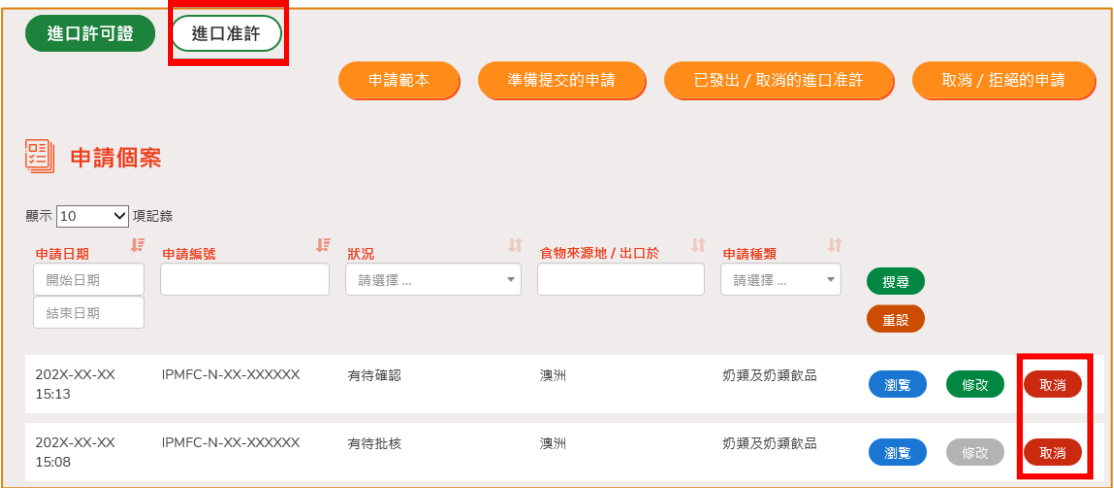

2. 輸入取消進口准許申請的原因,然後按「是」。

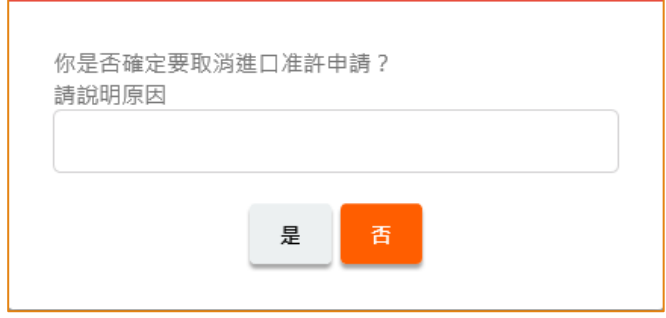

3. 系統會顯示「成功取消進口准許申請」的訊息。 按「關閉」返回主頁。

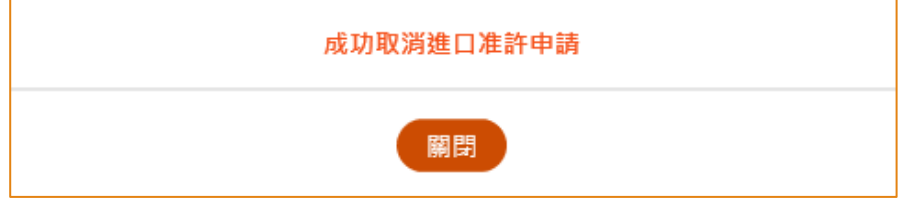

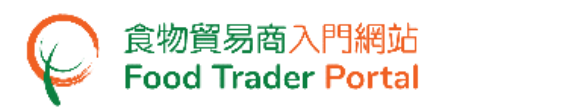

4. 你可以按「進口准許」之下「取消/拒絕的申請」查看已取消的申請記錄。

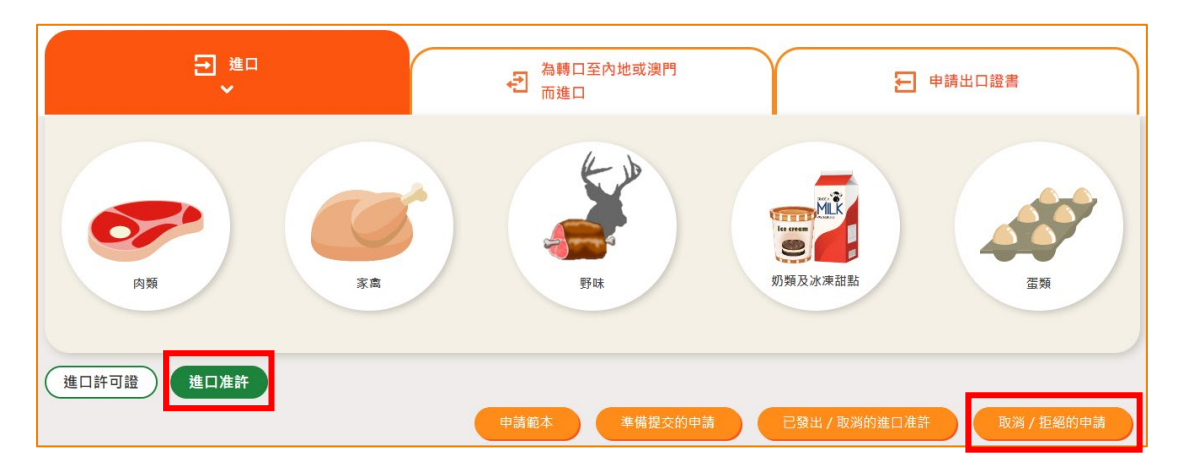

- 查閱有關申請的通知
- 1. 你可在主頁按「通知」查閱所有有關申請的訊息。

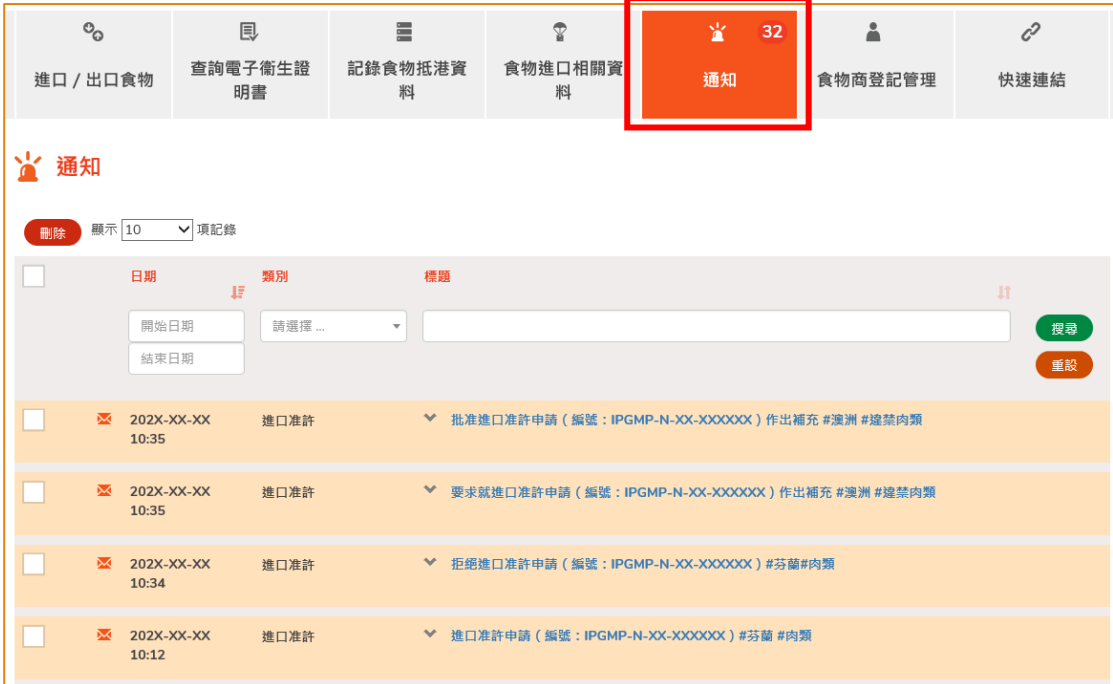

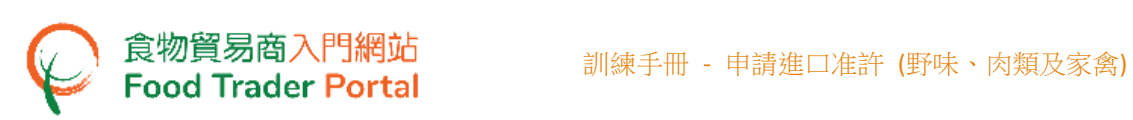

2. 當你收到進口准許已發出的訊息而要查看有關的進口准許時,你可在主頁按「進口 /出口食物」,再按「進口准許」及「已發出/取消的進口准許」。

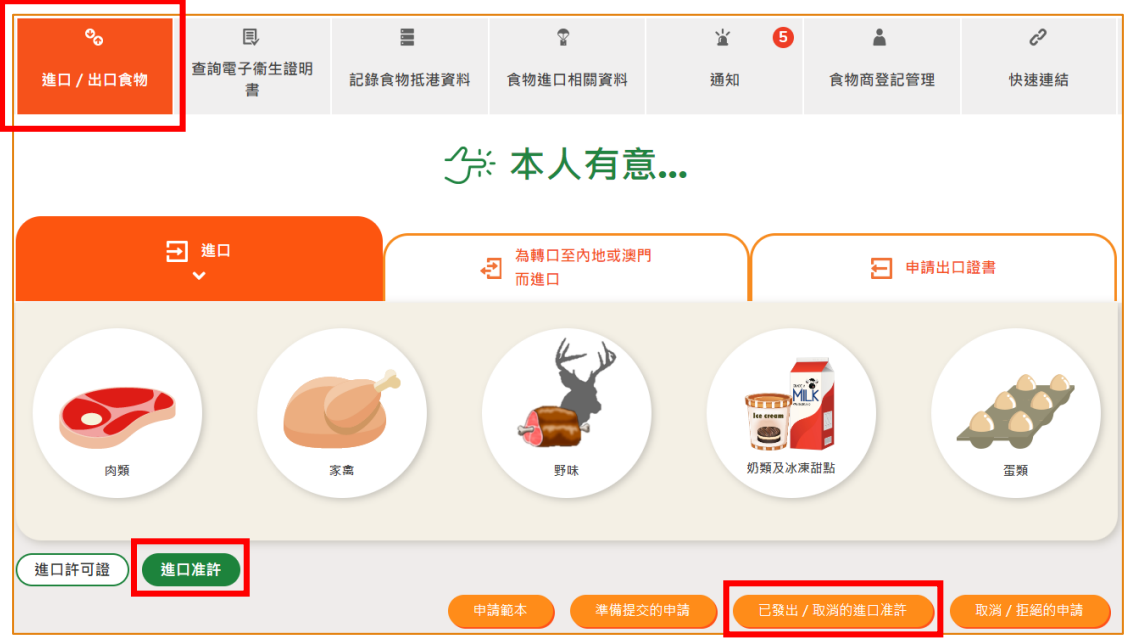

3. 按「瀏覽」查看已發出的進口准許。

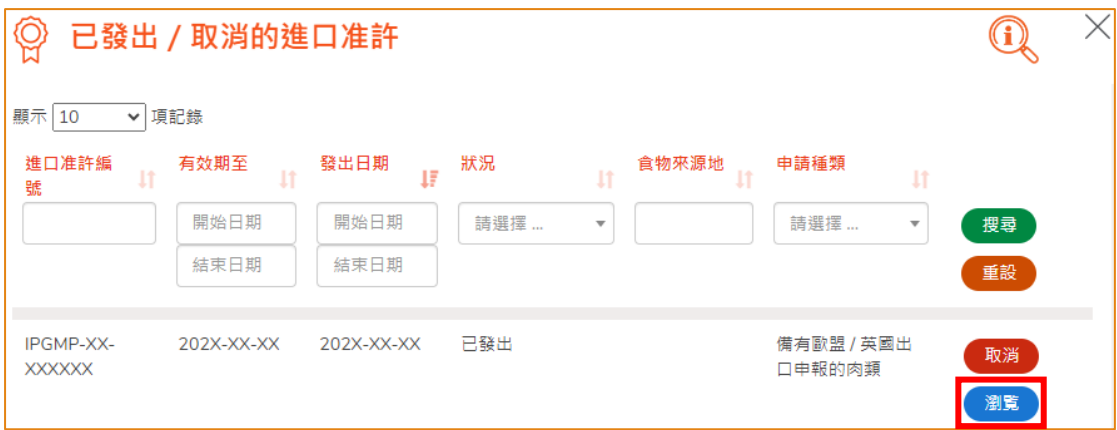

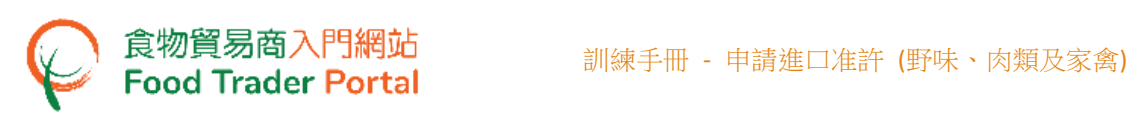

4. 如果你收到進口准許申請已被拒絶的訊息,你可在主頁按「進口/出口食物」,再 按「進口准許」及「取消/拒絕的申請」查看已被拒絶的申請。

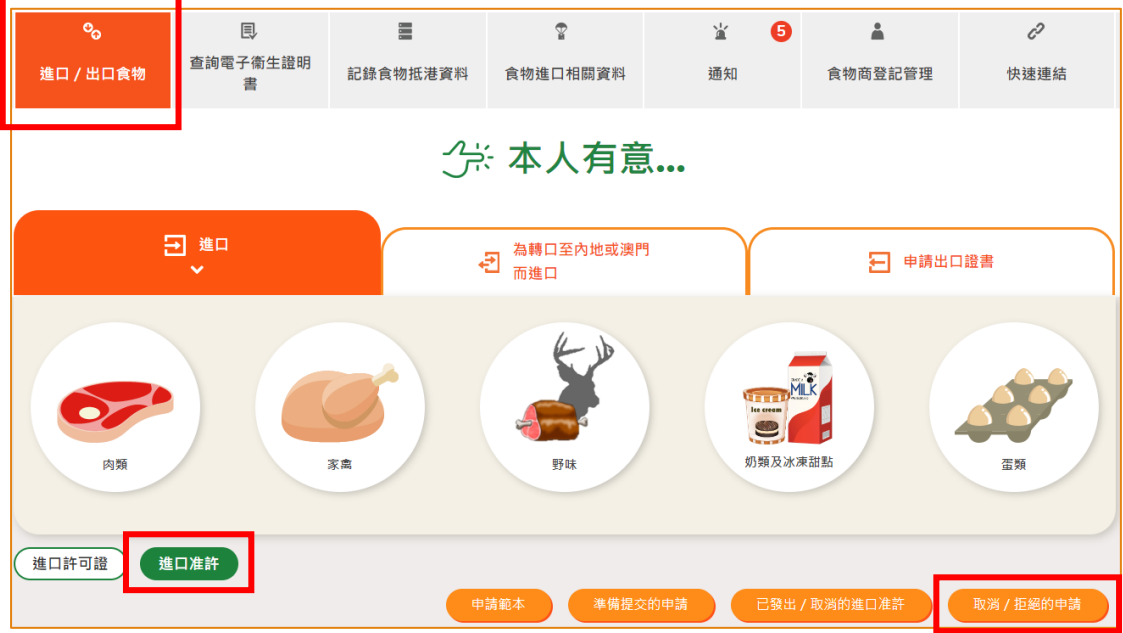

5. 按「瀏覽」查看申請被拒絕的原因。

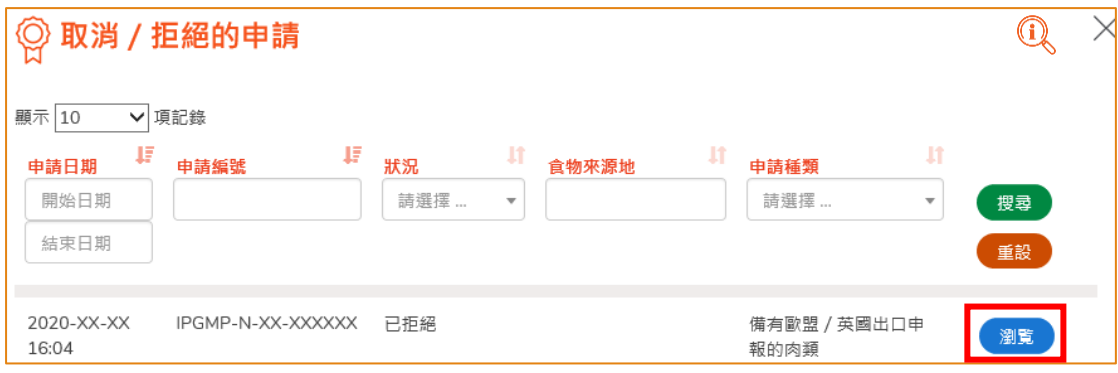

# <span id="page-16-0"></span>如何使用網站的其他功能製作新的進口准許申請

你除了可根據本手冊之前提及的步驟去建立新的進口准許申請,你亦可以選擇使用以下 方式:

- (一) 已發出的進口准許;
- (二) 進口准許範本

#### [步驟一] 選擇想要使用的方式去製作新申請

1. 假設使用範本製作新申請,可按「進口准許範本」。

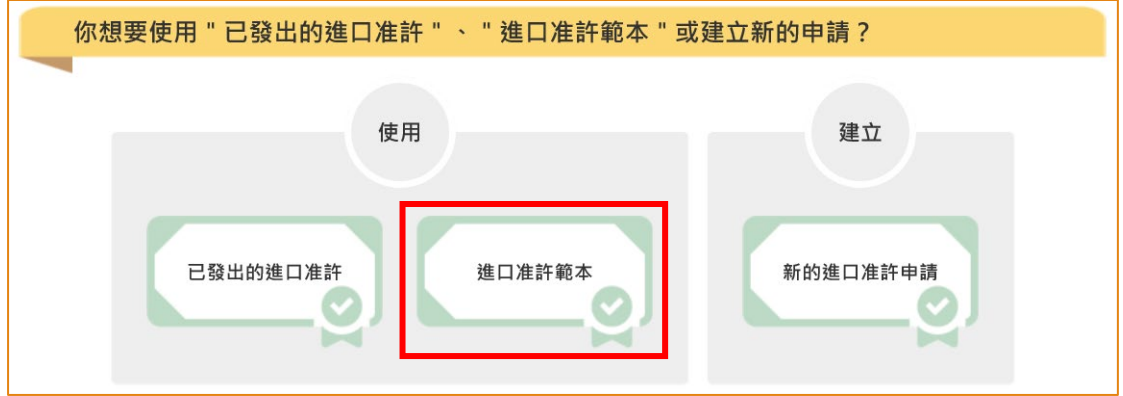

#### 2. 選擇適合的進口准許範本,然後按「複製到新申請」。

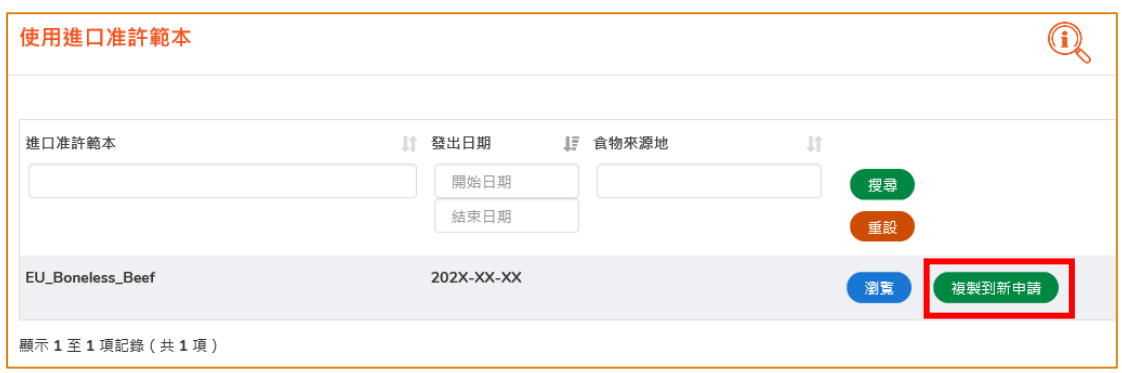

# [步驟二] 輸入或修改所需要的申請資料

3. 範本的大部分資料會複製到新申請的版面內,然後請輸入或修改所需要的資料。

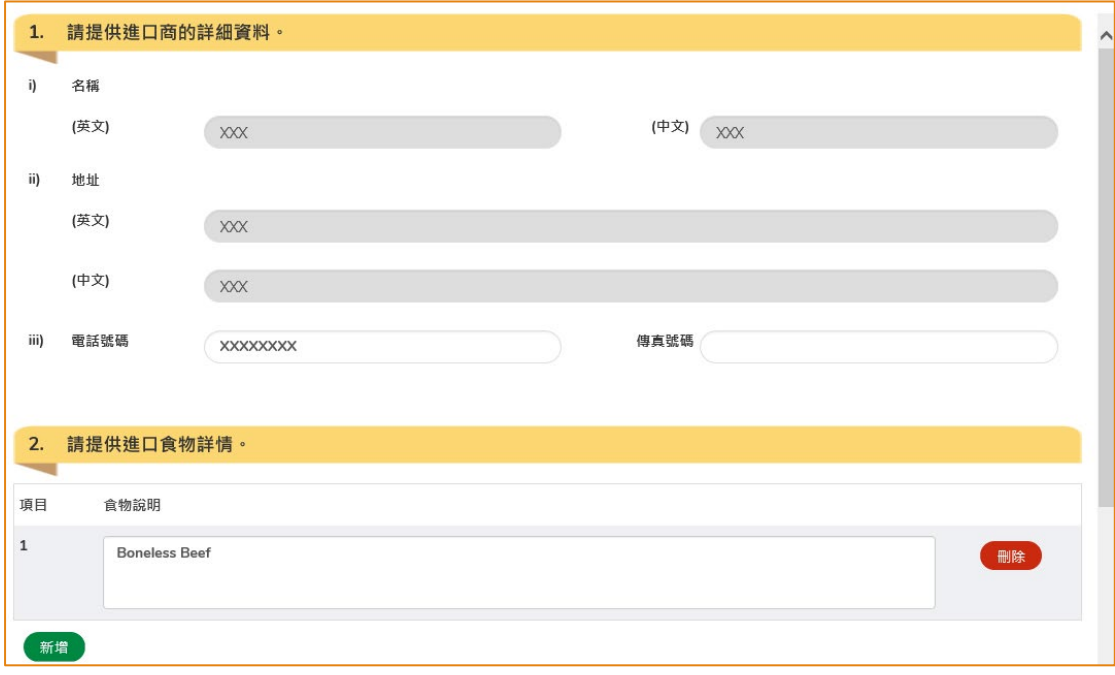

## [步驟三] 提交申請

4. 完成輸入後便可以按「預覧及提交」去提交申請。

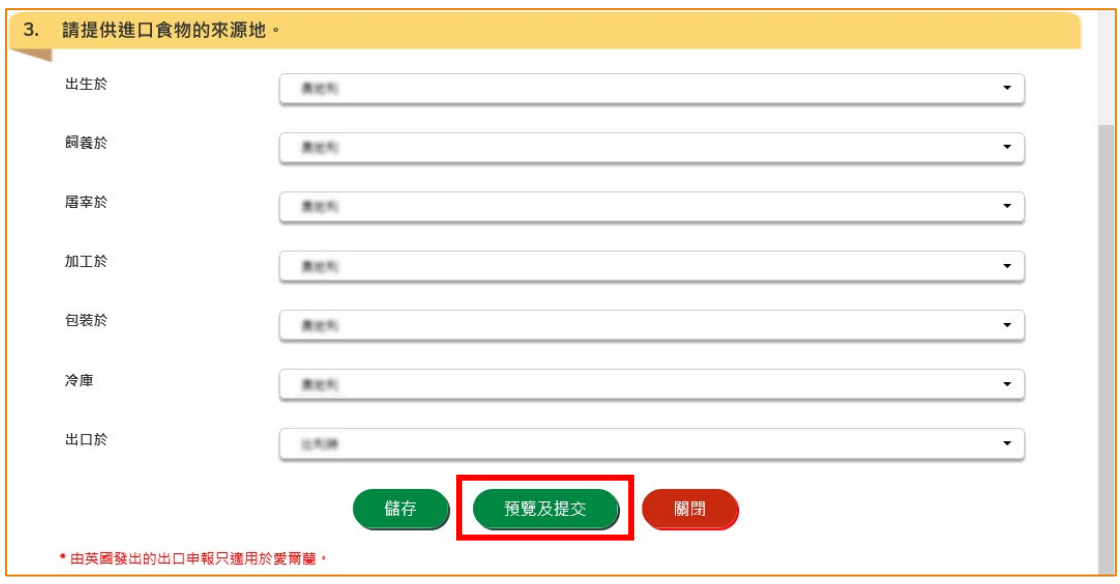

5. 你亦可於本部分的[步驟一]選擇使用「已發出的進口准許」製作新申請。 所需要的 步驟與使用範本大致相同。